## **CLTdesigner**

# Benutzerhandbuch

Version 3.0

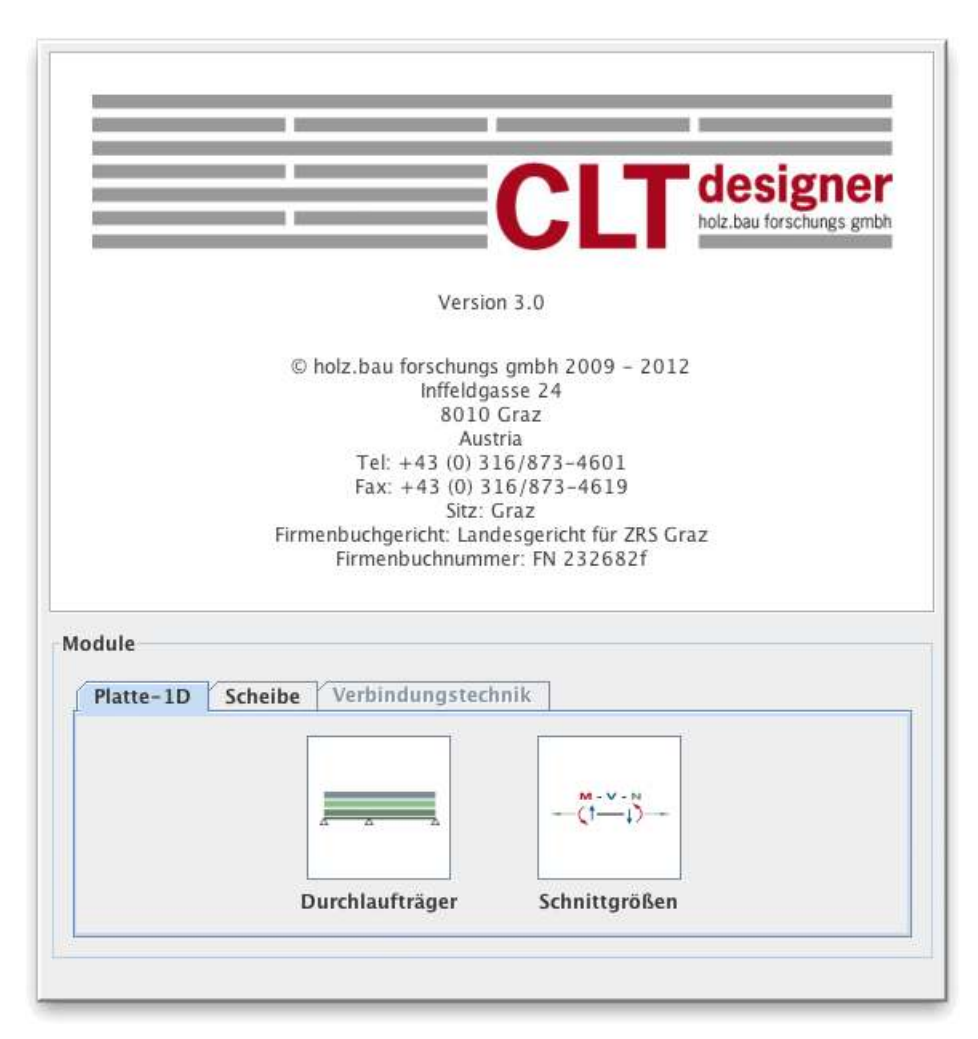

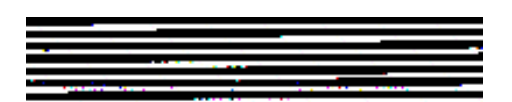

## **INHALTSVERZEICHNIS**

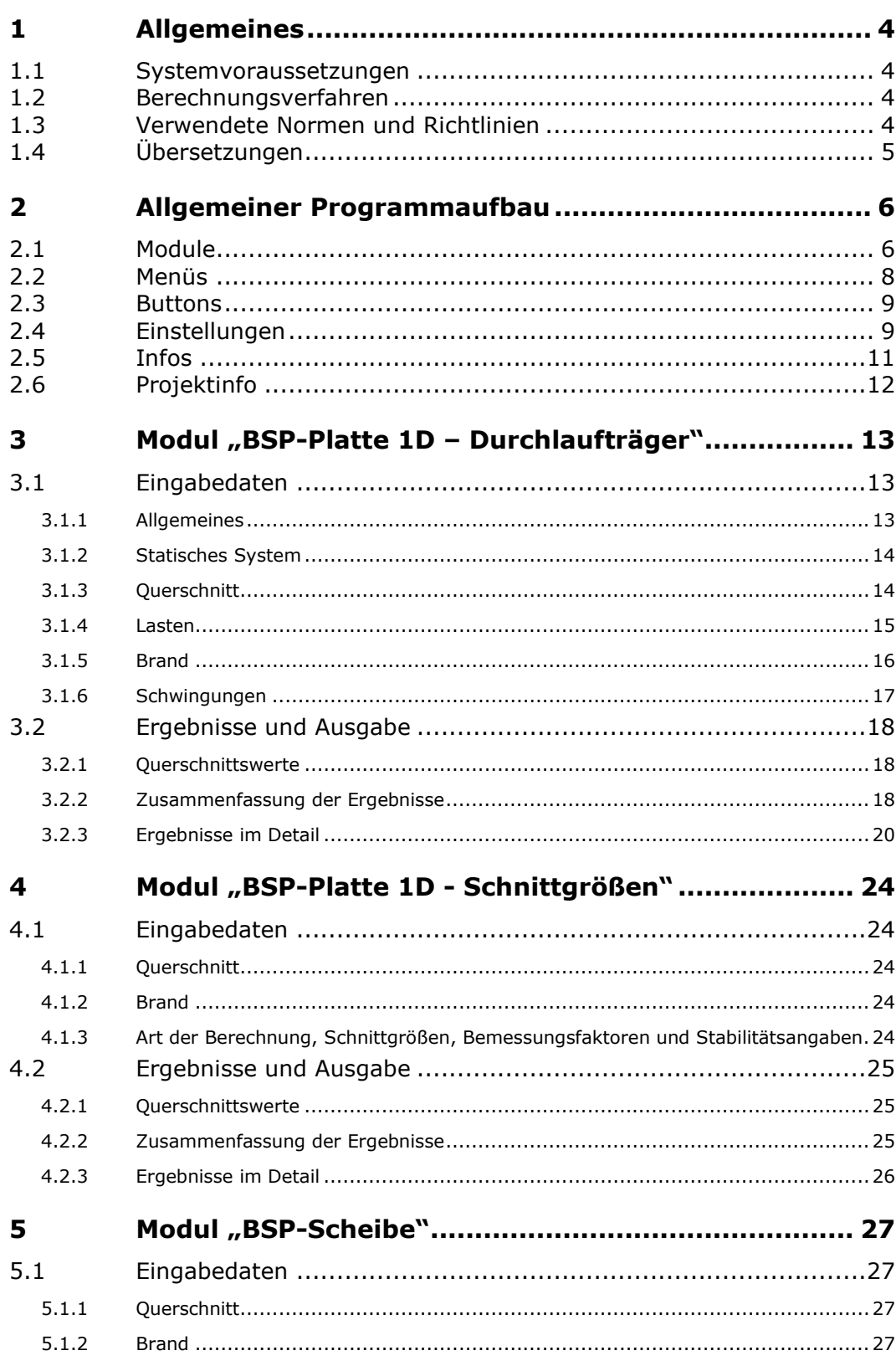

## **CLTdesigner**

Benutzerhandbuch

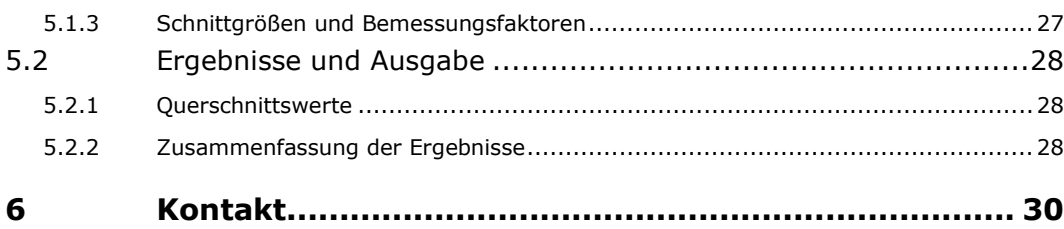

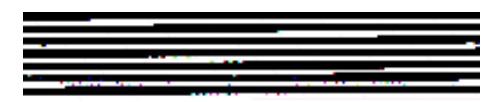

## <span id="page-3-0"></span>**1 ALLGEMEINES**

### <span id="page-3-1"></span>**1.1 Systemvoraussetzungen**

- Java SE Runtime Environment (JRE 6) Eine kostenlose Version kann unter [http://java.sun.com](http://java.sun.com/) heruntergeladen werden.

## <span id="page-3-2"></span>**1.2 Berechnungsverfahren**

Nähere Hinweise zu den implementierten Berechnungsverfahren sind im BSPhandbuch | Holzmassivbauweise in Brettsperrholz | Nachweise auf Basis des neuen europäischen Normenkonzepts zu finden.

Das BSPhandbuch (ISBN 978-3-85125-109-8) kann über [lignum@tugraz.at](mailto:lignum@tugraz.at) bestellt werden.

## <span id="page-3-3"></span>**1.3 Verwendete Normen und Richtlinien**

Grunddokumente:

- **DIN EN 1990:2010-12 bzw. ON EN 1990:2003-03:** Grundlagen der Tragwerksplanung
- **DIN EN 1991-1-1:2010-12 bzw. ON EN 1991-1-1:2003-03:** Einwirkungen auf Tragwerke Teil 1-1: Allgemeine Einwirkungen – Wichten, Eigengewichte, Nutzlasten im Hochbau
- **DIN EN 1995-1-1:2010-12 bzw. ON EN 1995-1-1:2009-07:**  Bemessung und Konstruktion von Holzbauten Teil 1-1: Allgemeines – Allgemeine Regeln und Regeln für den Hochbau
- **DIN EN 1995-1-2:2010-12 bzw. ON EN 1995-1-2:2011-09:** Bemessung und Konstruktion von Holzbauten Teil 1-2: Allgemeine Regeln – Tragwerksbemessung für den Brandfall

Nationale Anhänge:

- **DIN EN 1990/NA:2010-12 bzw. ON B 1990-1:2004-05**
- **DIN EN 1991-1-1/NA:2010-12 bzw. ON B 1991-1-1:2006-01**
- **DIN EN 1995-1-1/NA:2010-12 bzw. ON B 1995-1-1:2010-08**
- **ON B 1995-1-2:2011-09**

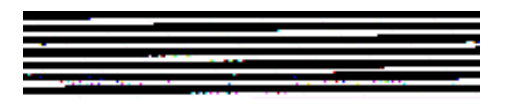

Benutzerhandbuch

## <span id="page-4-0"></span>**1.4 Übersetzungen**

Es wird ausdrücklich darauf hingewiesen, dass es sich bei den implementierten Sprachversionen des CLTdesigners ausschließlich um Übersetzungen der österreichischen Version handelt. Es kann daher nicht ausgeschlossen werden, dass Abweichungen zu Fachnormen anderer Länder auftreten.

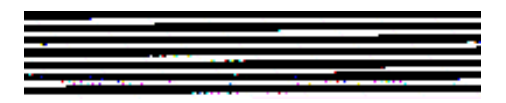

## <span id="page-5-0"></span>**2 ALLGEMEINER PROGRAMMAUFBAU**

### <span id="page-5-1"></span>**2.1 Module**

Das Programm "CLTdesigner" besteht aus 3 Modulen.

Das Modul "BSP-Platte 1D - Durchlaufträger" führt die erforderlichen Nachweise im Grenzzustand der Tragfähigkeit (ULS) hinsichtlich Biegung und Schub für ständige und vorübergehende, sowie außergewöhnliche (Brand) Bemessungssituationen und die Nachweise der Gebrauchstauglichkeit (SLS) hinsichtlich Durchbiegungen und Schwingungen nach EN 1990 bzw. EN 1995 für Durchlaufsysteme aus Brettsperrholzplatten durch.

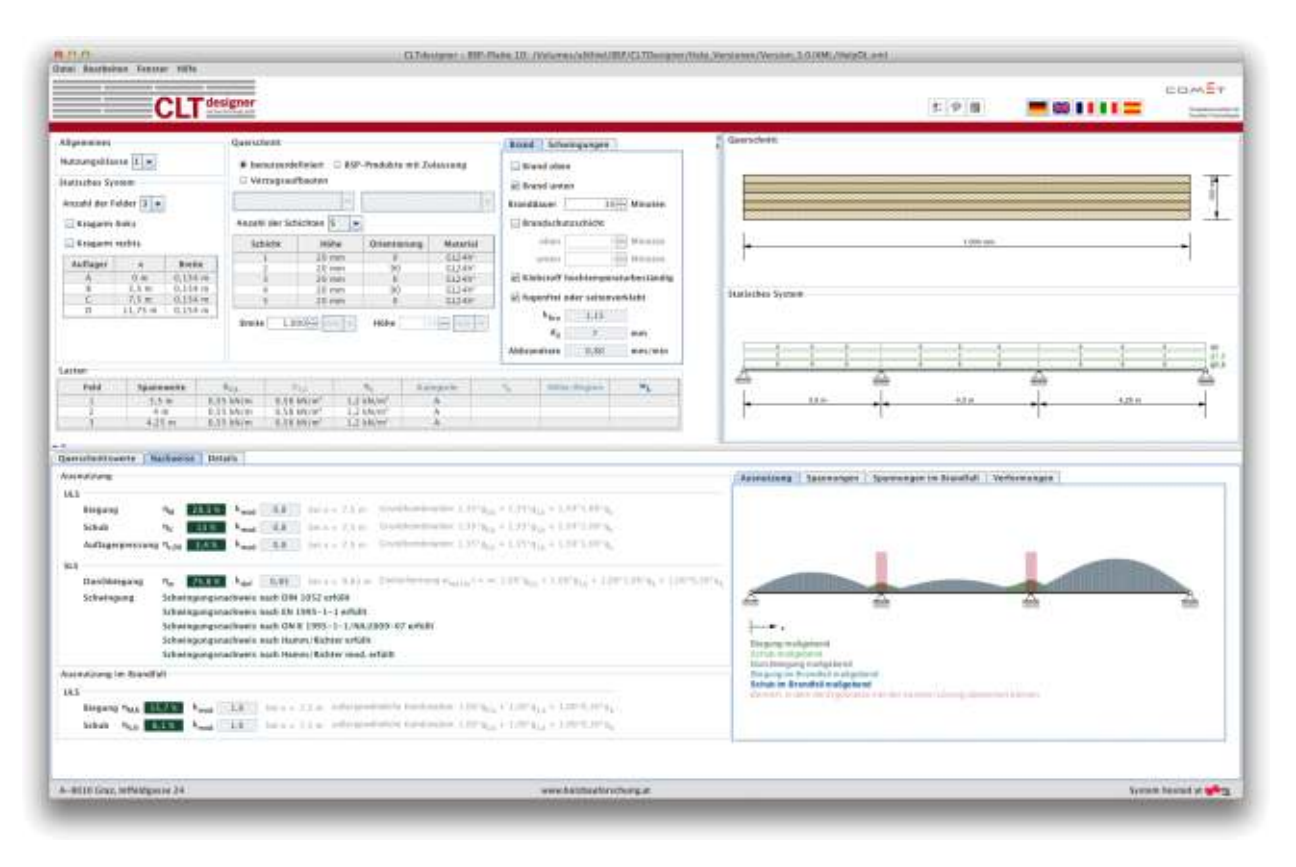

Das Modul "BSP-Platte 1D - Schnittgrößen" führt die erforderlichen Nachweise am Brettsperrholzquerschnitt im Grenzzustand der Tragfähigkeit (ULS) hinsichtlich Normal- und Schubspannungen für ständige und vorübergehende, sowie außergewöhnliche (Brand) Bemessungssituationen zufolge gegebener Schnittgrößen und Knicklängen durch.

Benutzerhandbuch

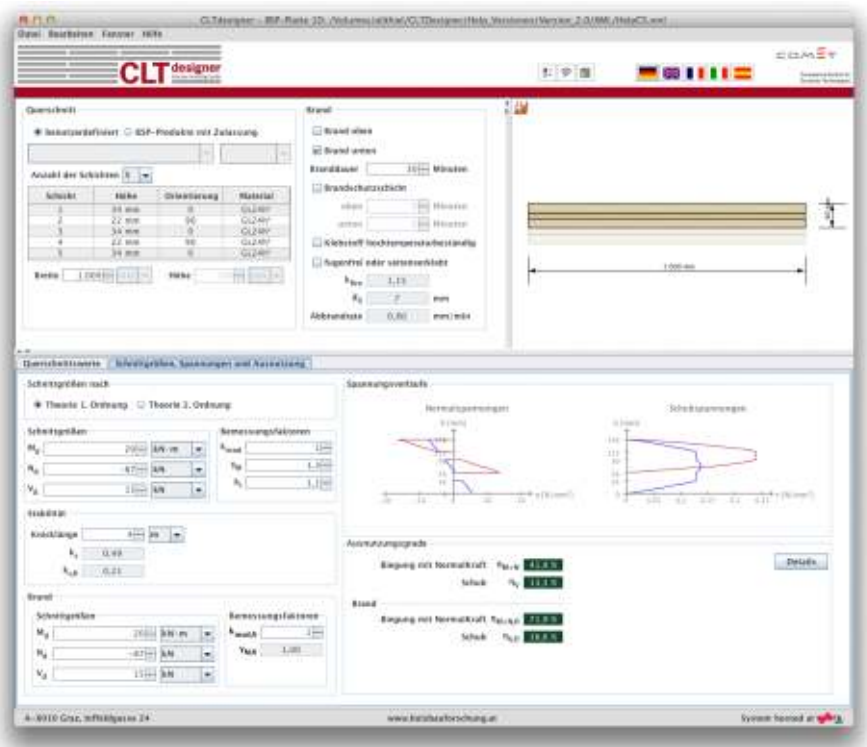

Das Modul "BSP-Scheibe" führt die erforderlichen Schubspannungsnachweise am Brettsperrholzquerschnitt im Grenzzustand der Tragfähigkeit (ULS) für ständige und vorübergehende, sowie außergewöhnliche (Brand) ständige und vorübergehende, sowie außergewöhnliche (Brand) Bemessungssituationen zufolge einer gegebenen Schubkraft pro Einheitslänge in Scheibenebene durch.

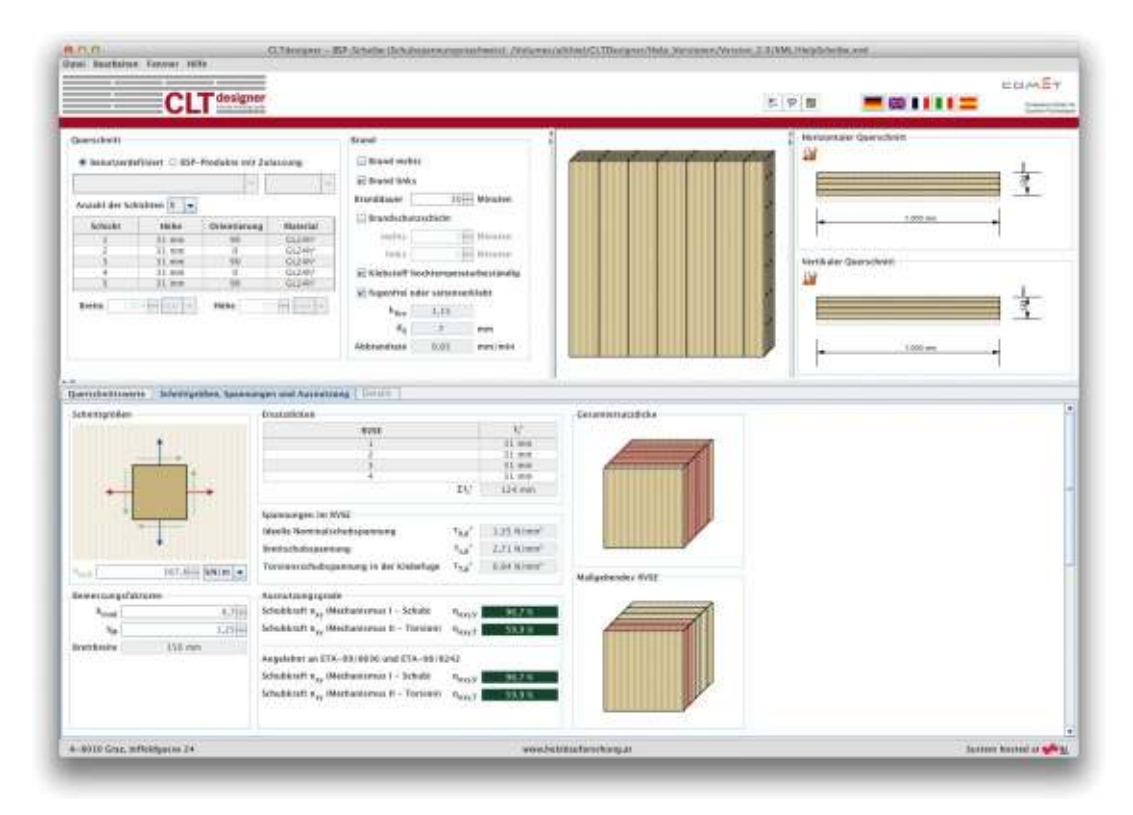

### <span id="page-7-0"></span>**2.2 Menüs**

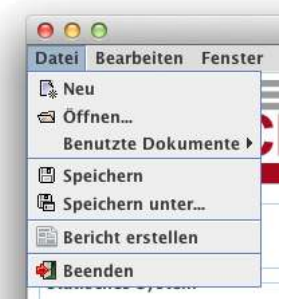

Das Menü "Datei" bietet folgende Möglichkeiten:

- Neues Projekt erstellen
- Öffnen sowie Anzeige der kürzlich benutzten Dokumente
- Speichern
- Erstellen einer Zusammenfassung über die Angaben und Ergebnisse
- Programm beenden

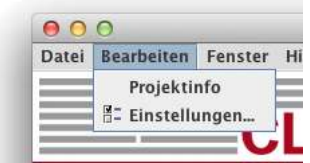

Im Menü "Bearbeiten" können Projektinformationen eingegeben, sowie die Einstellungen verändert werden.

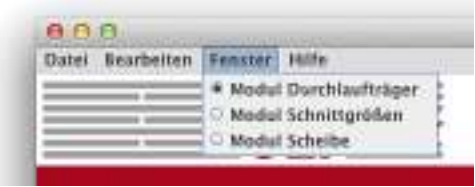

Im Menü "Fenster" kann zwischen den Modulen gewechselt werden.

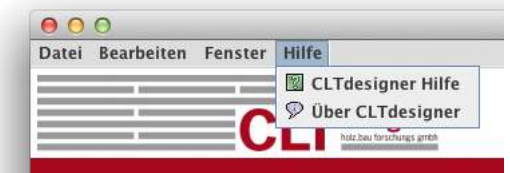

Im Menü "Hilfe" kann das Benutzerhandbuch aufgerufen werden. Zudem können Informationen über das Programm angezeigt werden.

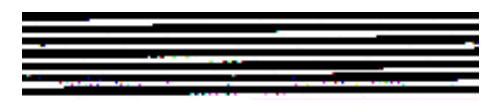

### <span id="page-8-0"></span>**2.3 Buttons**

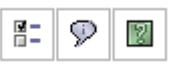

Der linke Button ruft das Fenster für die Einstellungen, der mittlere das Info-Fenster und der rechte das Hilfe-Fenster auf.

Über die folgenden Buttons kann die Sprache verändert werden. In der derzeit vorliegenden Version sind Deutsch, Englisch, Französisch, Italienisch und Spanisch verfügbar.

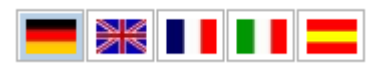

## <span id="page-8-1"></span>**2.4 Einstellungen**

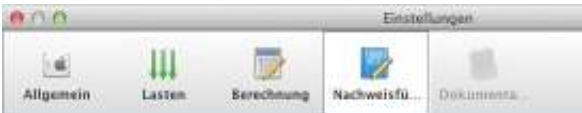

Die Einstellungen gliedern sich in die Kategorien:

- Allgemein
- **Lasten**
- **Berechnung**
- **Nachweisführung**

Unter Allgemein kann festgelegt werden, ob die einzelnen Seiten des Berichtes (pdf-Format mit Sicherheitseinstellungen) auch als Bilder exportiert werden sollen. Und wenn ja, in welchem Format. Des Weiteren kann hier der Warnhinweis für die Symmetriebedingung des Querschnittes aktiviert bzw. deaktiviert werden. Durch Drücken des Einheiten-Buttons können die Standardeinheiten für die Querschnittswerte verändert werden.

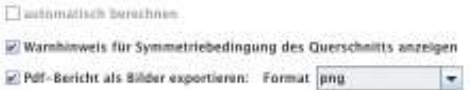

Estation.

Im Bereich der Lasten kann die Art der Berechnung für das Eigengewicht, sowie die Art der Laststellung eingestellt werden. Hier erfolgen auch die Einstellungen für die Kombinationen der Lasten. Die Kombinationsbeiwerte können nach EN oder nach NA sowie benutzerdefiniert gewählt werden. Des Weiteren gibt es hier die Option, ob Nutzlasten auf Dächern (Kategorie H) gleichzeitig wirkend mit Schnee oder Wind angesetzt werden sollen.

Benutzerhandbuch

#### holz.bau torschungs gmbh:

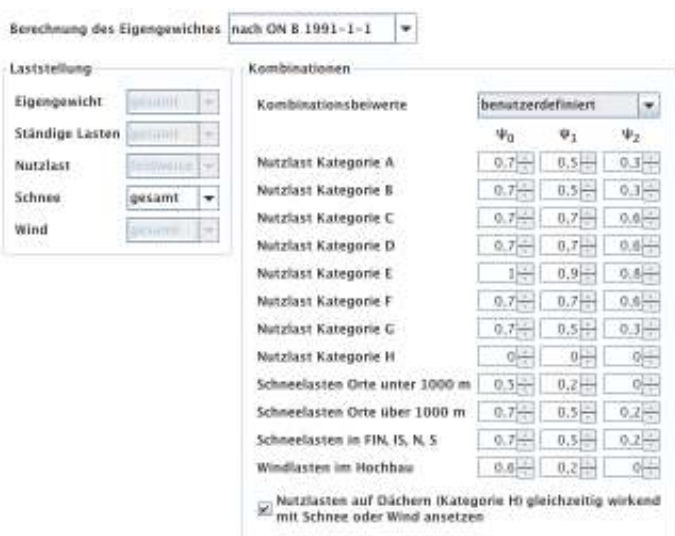

Unter dem Punkt Berechnung kann die Berechnungsmethode eingestellt werden. Derzeit sind das Schubanalogieverfahren und das Verfahren nach Timoshenko implementiert. Für die Anzahl der Berechnungspunkte je Feld gibt es zwei Optionen. Entweder durch Angabe einer fixe Anzahl je Feld, oder durch Angabe einer maximalen Elementgröße. Bei Auswahl der Elementgröße kann noch zwischen Plattenhöhe (Elementgröße je nach ausgewähltem Querschnitt) und einer fixen Größe gewählt werden.

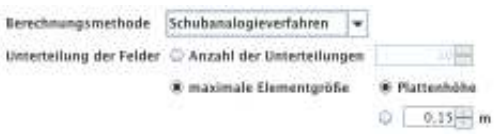

Bei der Nachweisführung erfolgt die Auswahl, ob und wenn ja, welcher nationale Anhang berücksichtigt werden soll. Des Weiteren erfolgt unter ULS Nachweise die Festlegung der Teilsicherheitsbeiwerte. Diese können nach EN, nach NA oder benutzerdefiniert ausgewählt werden.

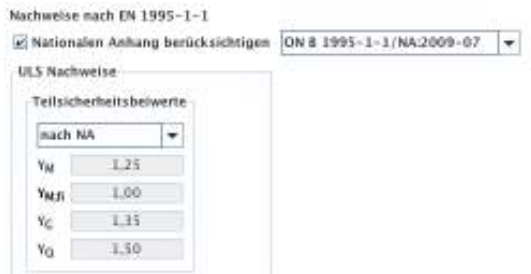

Im Unterpunkt SLS Nachweise erfolgt die Festlegung des Verformungsbeiwertes (Werte gemäß TU Graz, nach EN, nach NA oder benutzerdefiniert) sowie die Festlegung der Grenzwerte für die Verformung. Hier besteht auch die Option, das Eigengewicht der Platte g<sub>0</sub> in der Verformungsberechnung w<sub>inst</sub> zur Zeit t=0 zu vernachlässigen.

#### **CLTdesigner**

Benutzerhandbuch

#### holz.bau forschungs gmbh

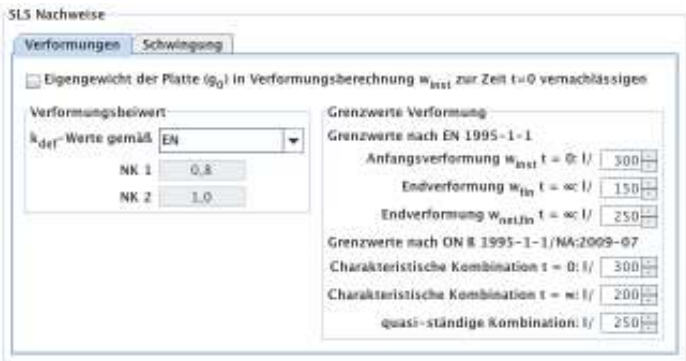

Bei den Einstellungen zu den Schwingungen können zusätzliche Nachweise aktiviert werden. Neben dem Schwingungsnachweis nach Eurocode 5 sind der vereinfachte Nachweis nach DIN ( $w_{perm}$  ≤ 6 mm), der Nachweis nach dem Vorschlag von Hamm/Richter aus dem BSPhandbuch sowie eine modifizierte Form davon implementiert. Hier besteht auch die Option, bei der Berechnung der Eigenfrequenz sowie der Verformung w(1kN) bzw. w(2kN) des Steifigkeitskriteriums die Schubverformung zu berücksichtigen bzw. zu vernachlässigen.

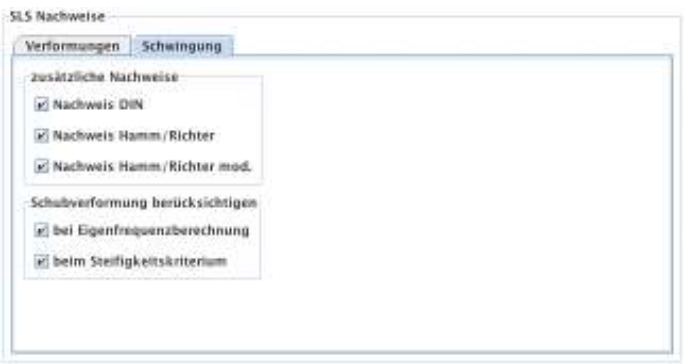

### <span id="page-10-0"></span>**2.5 Infos**

Im Info-Fenster findet man u.a. die Kontaktadresse, sowie die Möglichkeit die Nutzungsbedingungen anzuzeigen und einen "Feedback-Button".

holz.bau forschungs gmbh

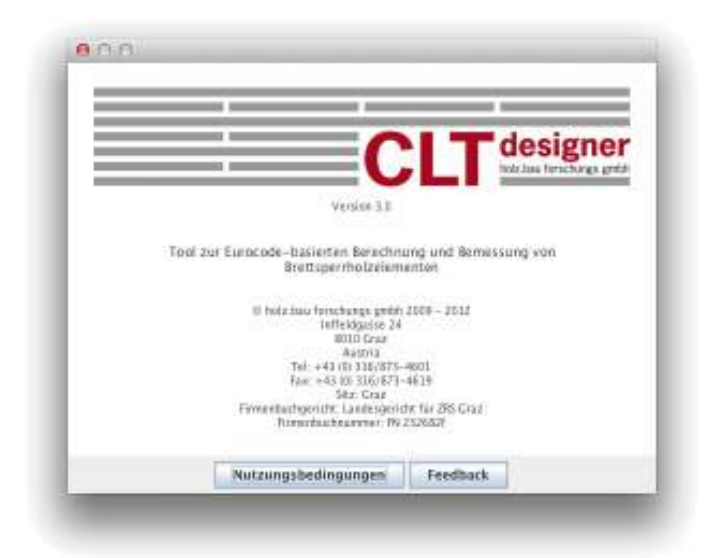

## <span id="page-11-0"></span>**2.6 Projektinfo**

Über das Menü "Bearbeiten | Projektinfo" gelangt man zur Eingabe der Projektinformationen. Hier können Projektnummer und Projektname vergeben, sowie eine Beschreibung des betrachteten Bauteils vorgenommen werden. Des Weiteren kann ein Bearbeiter eingetragen werden. Erstellungs- und Änderungsdatum des Projektes, sowie der Speicherort werden automatisch gesetzt.

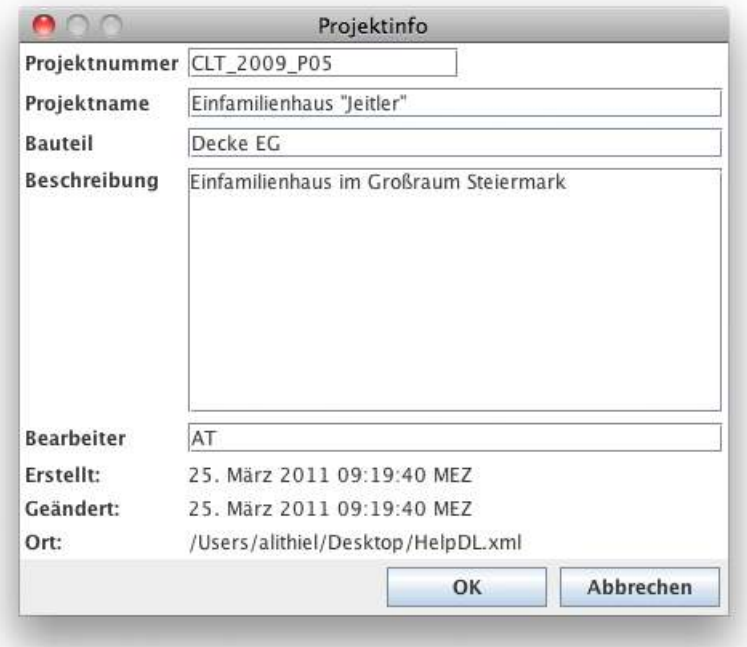

## <span id="page-12-0"></span>**3 MODUL "BSP-PLATTE 1D – DURCHLAUFTRÄGER"**

## <span id="page-12-1"></span>**3.1 Eingabedaten**

Die Eingabe gliedert sich in:

- allgemeine Angaben zum Projekt bzw. zum betrachteten Bauteil
- Definition des statischen Systems
- Definition des Querschnittes
- Lastangaben
- Angabe der Brand- und Schwingungsparameter

Eine graphische Darstellung der Eingabedaten erfolgt auf der rechten Seite. Diese bietet eine schnelle Kontrollmöglichkeit.

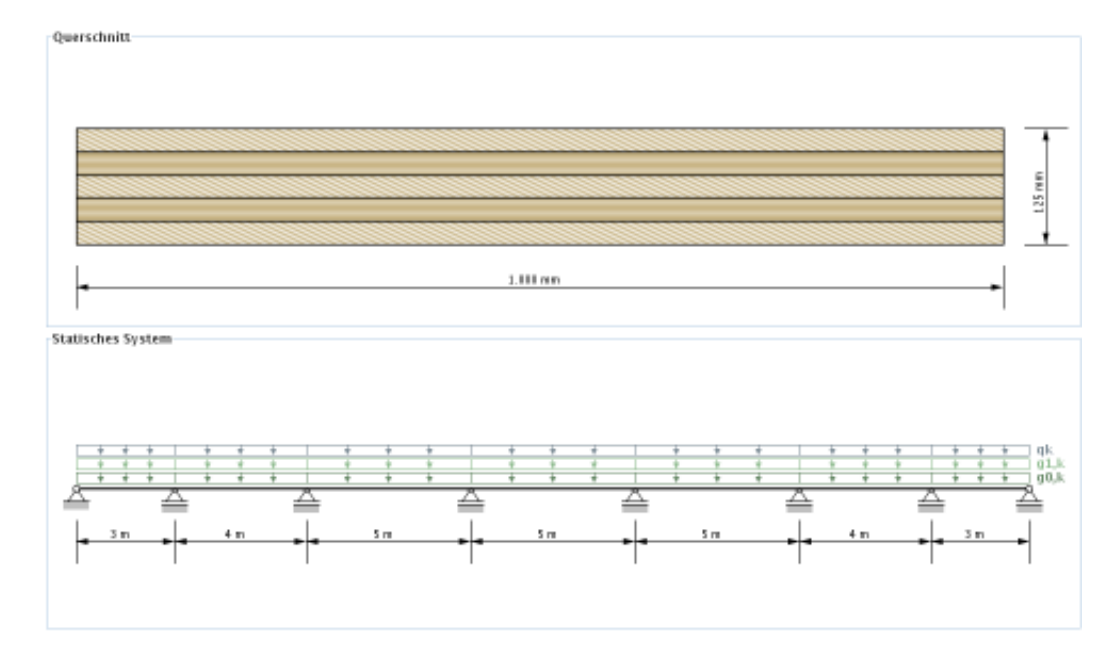

## <span id="page-12-2"></span>**3.1.1 Allgemeines**

Im Bereich Allgemeines kann die Nutzungsklasse festgelegt werden. Brettsperrholz-Elemente sind für die Nutzungsklassen 1 und 2 zugelassen.

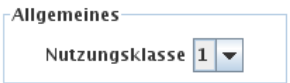

- Nutzungsklasse 1: entspricht i.A. einer üblichen Wohnraumnutzung
- Nutzungsklasse 2: wird i.A. bei überdachten, offenen Bauwerken verwendet

## <span id="page-13-0"></span>**3.1.2 Statisches System**

In der vorliegenden Version kann ein Durchlaufträger mit maximal 7 Feldern inklusive Kragarm links und rechts erstellt werden. Des Weiteren werden in diesem Eingabebereich die Auflagerbreiten festgelegt. Die Spannweiten der Felder (siehe auch [3.1.4\)](#page-14-0) können in der Tabelle über die x-Werte eingestellt werden.

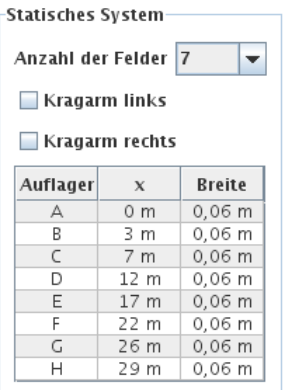

## <span id="page-13-1"></span>**3.1.3 Querschnitt**

Die Eingabe des Querschnitts kann benutzerdefiniert, über die Auswahl eines BSP-Produkts oder die Wahl eines Vorzugsaubaus erfolgen. Die Aufbauten sind unterteilt nach der Schichtanzahl.

Bei Eingabe eines benutzerdefinierten Querschnittes können in der Tabelle die Schichthöhe und die Orientierung jeder einzelnen Schicht, sowie das Material (für alle Schichten gleich) verändert werden. Die Schichthöhe muss zwischen 6,0 und 45,0 mm liegen. Bei den BSP-Produkten können die Orientierung und das Material geändert werden. Bei Veränderung der Orientierung wird der gesamte Querschnitt gedreht.

holz.bau torschungs gmbh:

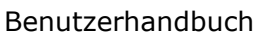

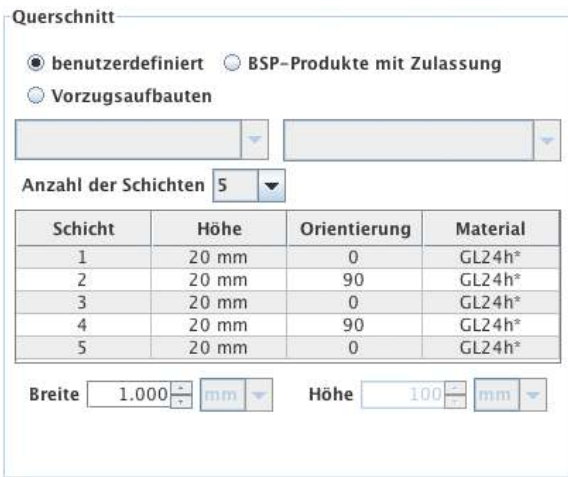

Des Weiteren kann in diesem Bereich auch die Plattenstreifenbreite verändert werden. Die Default-Einstellung beträgt 1 m. Die Höhe (Plattenstärke) errechnet sich automatisch aus den einzelnen Schichten.

## <span id="page-14-0"></span>**3.1.4 Lasten**

Die Lasten sind unterteilt in Eigengewicht der Platte ( $g_{0k}$ ), ständige Lasten ( $g_{1k}$ ), Nutzlast (q<sub>k</sub>), Schneelast (s<sub>k</sub>) und Windlast (w<sub>k</sub>). Diese Unterteilung ist notwendig, um die Lastfallkombinationen automatisch durchführen zu können.

Das Eigengewicht der Platte wird automatisch berechnet. Die Berechnungsmethode kann in den Einstellungen verändert werden. Defaulteinstellung dafür ist die Berechnung nach ON B 1991-1-1. Hier wird mit einer Wichte von 5,5 kN/m<sup>3</sup> gerechnet. Weitere Möglichkeiten sind:

- Berechnung mit dem Mittelwert der Dichte des ausgewählten Materials
- Berechnung mit benutzerdefinierte Dichte

Bei Eingabe der Nutzlast ist ebenso eine Kategorie auszuwählen:

- A: Wohnflächen
- B: Büroflächen
- C: Flächen mit Personenansammlungen (außer Kategorie A, B und D)
- D: Verkaufsflächen
- E: Lagerflächen
- F: Parkhäuser für leichte Fahrzeuge
- G: Parkhäuser
- H: Dachkonstruktionen

Bei der Eingabe der Schneelast ist eine Höhen- bzw. Länderangabe erforderlich:

- $< 1000 \text{ m}$
- $> 1000 m$
- FIN, IS, N, S

-Lasten

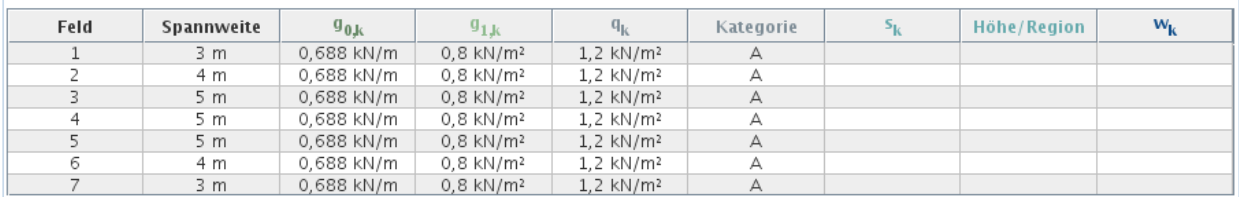

In dieser Tabelle können auch die Spannweiten der einzelnen Felder verändert werden.

### <span id="page-15-0"></span>**3.1.5 Brand**

In der Karteikarte "Brand" kann durch die Auswahl Brand oben und/oder Brand unten festgelegt werden, ob eine Brandbemessung erforderlich ist. Die Angabe der Branddauer erfolgt in Minuten und kann durch Drücken der Pfeile in 30- Minuten-Schritten oder durch Eingabe einer Minutenanzahl zwischen 0 und 240 geändert werden. Die Festlegung, ob eine Brandschutzschicht vorhanden ist, oder nicht, erfolgt über das Anhaken der Brandschutzschicht und des Weiteren ist die Angabe der Zeit erforderlich, in welcher die Brandschutzschicht wirksam ist.

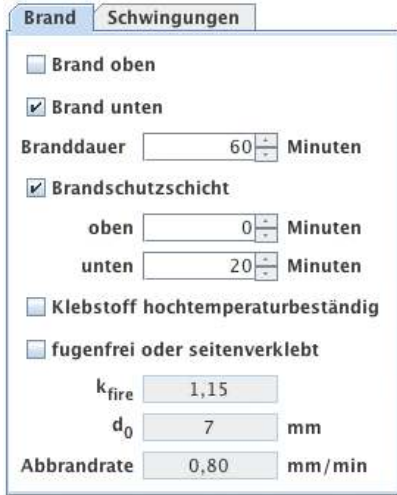

Im Fall eines benutzerdefinierten Querschnittes kann auch festgelegt werden, ob die Elemente mit einem hochtemperaturbeständigen Klebstoff verarbeitet sind und ob die einzelnen Schichten fugenfrei angeordnet bzw. seitenverklebt sind. Für die Auswahl der BSP-Produkte werden diese beiden Werte automatisch gesetzt und können auch nicht verändert werden.

Die Werte  $k_{fire}$  (Umrechnungsfaktor 20%-Fraktile) und d<sub>0</sub> (Schichtdicke zur Berücksichtigung des Einflusses der Temperatureinwirkung) sind fix gesetzte

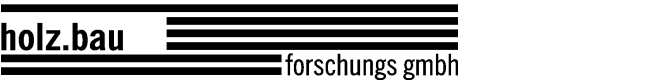

Werte und somit nicht veränderbar. Die Abbrandrate ist abhängig von der Option fugenfrei oder seitenverklebt. Bei einem benutzerdefinierten Querschnitt kann dieser Wert aber geändert werden.

## <span id="page-16-0"></span>**3.1.6 Schwingungen**

Die Auswahl, ob ein Schwingungsnachweis durchgeführt werden soll, erfolgt in der Karteikarte "Schwingungen".

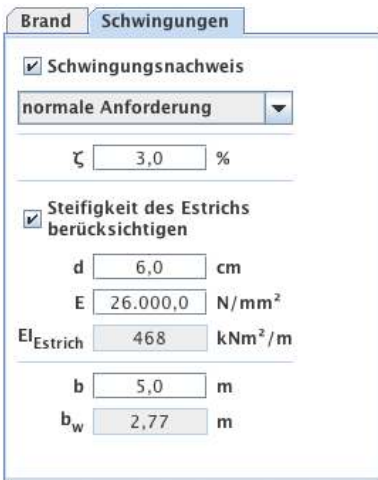

Für den Schwingungsnachweis sind folgende Angaben von Bedeutung:

- Hohe oder normale Anforderung? Diese Auswahl hat Einfluss auf die Grenzwerte.
- Modaler Dämpfungsgrad  $\zeta$
- Berücksichtigung der Estrichsteifigkeit
	- **Estrichstärke**
	- Elastizitätsmodul des Estrichs
- Plattenbreite b quer zur Spannrichtung

Für den gewählten Querschnitt wird die wirksame Breite b<sub>w</sub> für das Steifigkeitskriterium angegeben.

holz.bau torschungs gmbh:

## <span id="page-17-0"></span>**3.2 Ergebnisse und Ausgabe**

Aus den eingegebenen Lasten werden automatisch die Lastfallkombinationen erstellt. Die jeweiligen  $k_{mod}$ - und  $k_{def}$ Werte können aufgrund der Klassifizierung der Lasten automatisch ermittelt werden.

## <span id="page-17-1"></span>**3.2.1 Querschnittswerte**

In der Karteikarte "Querschnittswerte" können die effektiven Steifigkeiten (abhängig von der gewählten Berechnungsmethode) und die Lage des Schwerpunkts für den Vollquerschnitt und im Falle einer Brandbemessung auch für den Brandquerschnitt abgerufen werden.

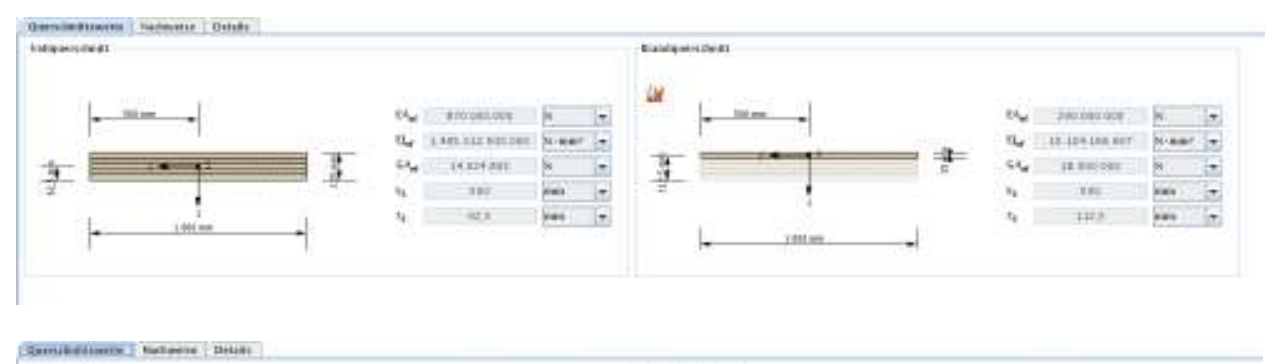

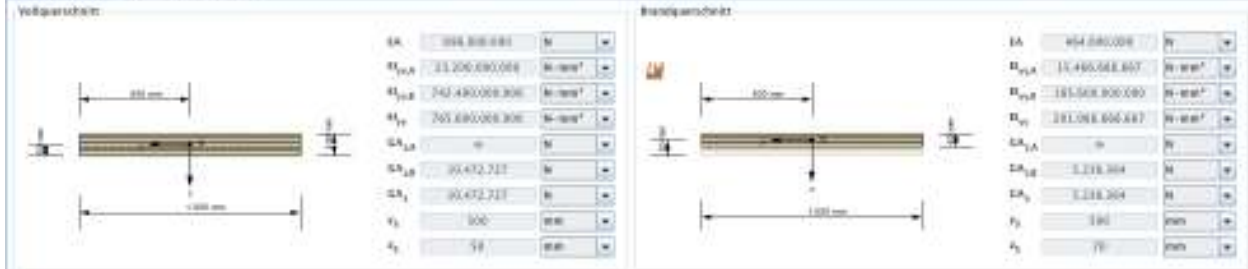

## <span id="page-17-2"></span>**3.2.2 Zusammenfassung der Ergebnisse**

Eine Zusammenfassung der Nachweise kann in der Karteikarte "Nachweise" abgerufen werden. Dort werden die Ausnutzungsgrade der einzelnen Grenzzustände angegeben und farblich gekennzeichnet, ob der jeweilige Nachweis erfüllt (grün), nicht erfüllt (rot) oder ein genauerer Nachweis erforderlich (gelb) ist. Ebenso werden die Stellen der maximalen Ausnutzung und die maßgebende Kombination angegeben.

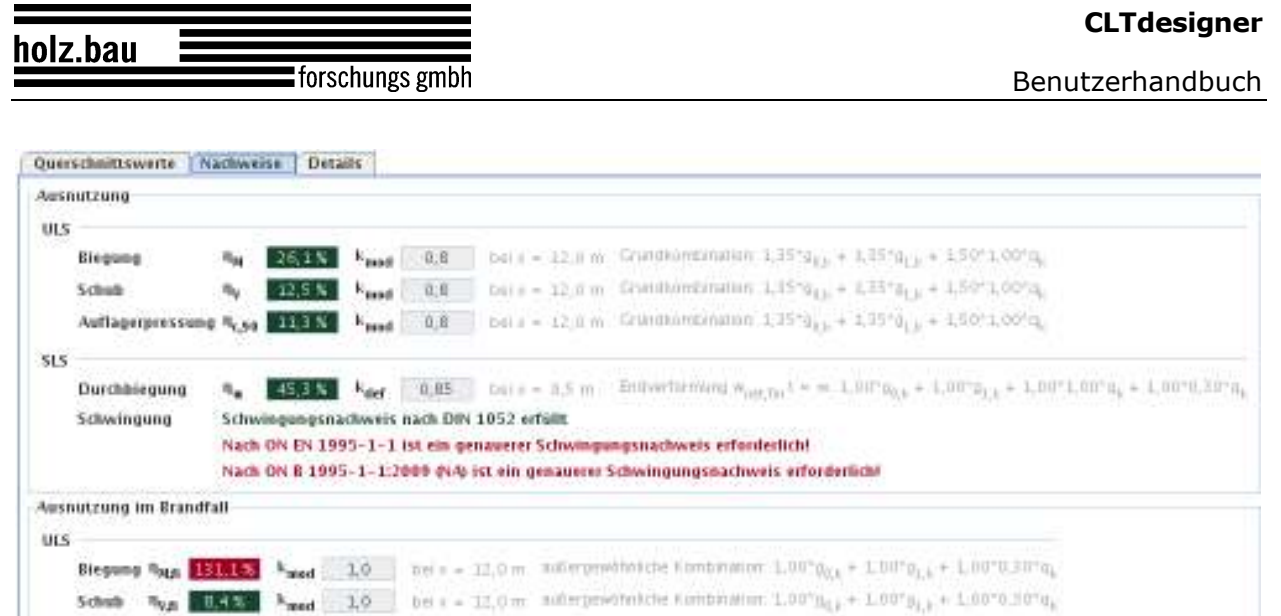

In der Karteikarte "Ausnutzung" ist der Verlauf der maßgebenden Ausnutzungsgrade über den Träger dargestellt. Hier wird auch der Bereich markiert, in dem die Ergebnisse von der exakten Lösung abweichen können.

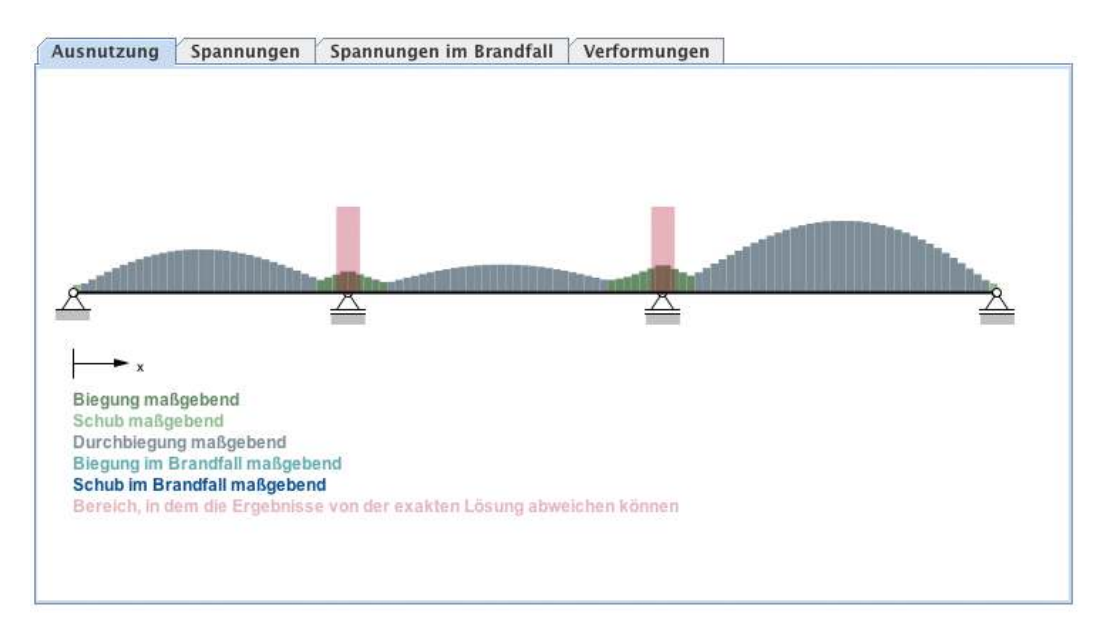

In der Karteikarte "Spannungen" werden die maßgebenden Spannungen aus dem ULS-Nachweis dargestellt. Für den Fall, dass eine Brandbemessung durchgeführt wurde, werden die dort maßgebenden Spannungen in der Kartei "Spannungen im Brandfall" dargestellt.

#### holz.bau forschungs gmbh

#### Benutzerhandbuch

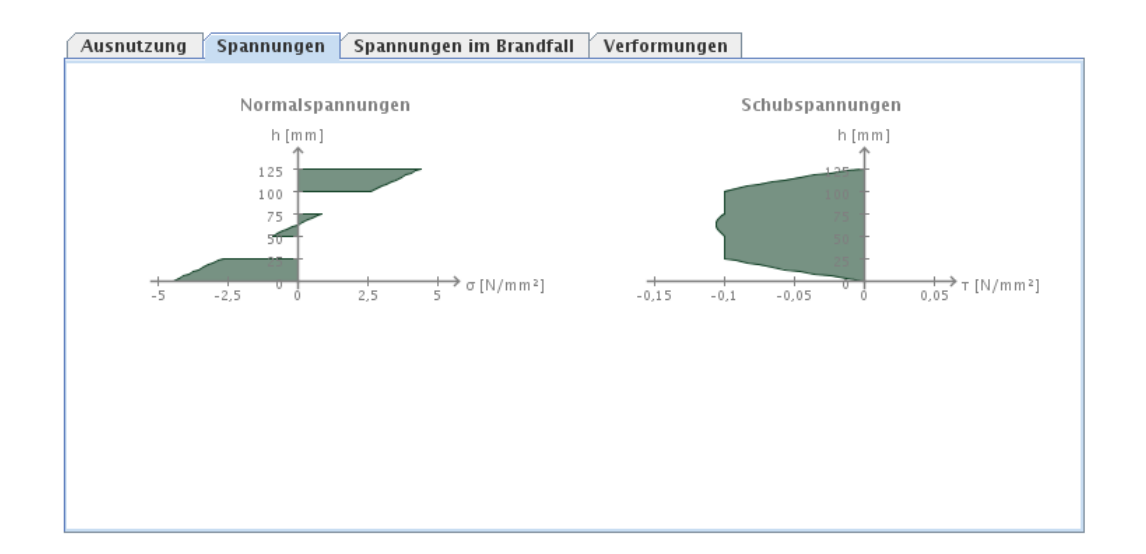

In der Karteikarte "Verformungen" werden das verformte System bzw. die Einhüllende aus einer minimalen und maximalen Verformung aus der zugrundeliegenden maßgebenden SLS-Kombination dargestellt.

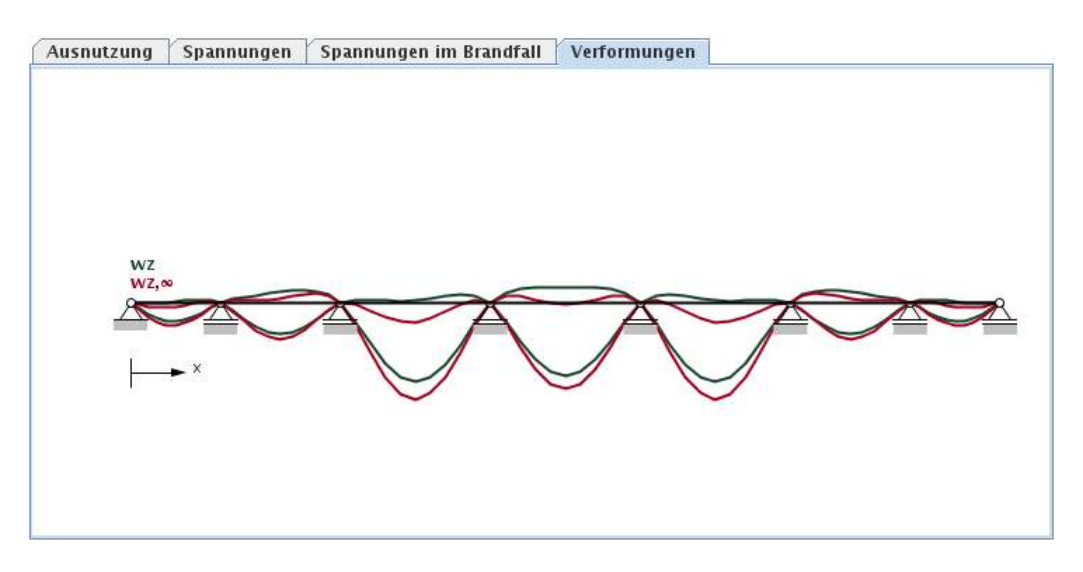

## <span id="page-19-0"></span>**3.2.3 Ergebnisse im Detail**

In der Karteikarte "Details" können detaillierte Ergebnisse abgerufen werden. Im Baum auf der linken Seite kann der jeweilige Lastfall oder die jeweilige Kombination ausgewählt werden.

**CLTdesigner** 

Benutzerhandbuch

holz.bau ∎forschungs gmbh

> Querschnittswerte Nachweise Details  $\Box$  Lastfälle  $\overline{\div}$   $\Box$  9<sub>0,k</sub>  $\leftarrow \Box$   $g_{1,k}$  $\bullet$   $\Box$   $\mathsf{q}_{\mathsf{k}}$ Kombinationen  $\overline{P}$  or  $S$  $\overline{\mathbf{P}}$  Grundkombination  $k_{mod} = 0.6$ 1,35\*g<sub>0,k</sub> + 1,35\*g<sub>1,k</sub> 1,00\*g<sub>0,k</sub> + 1,00\*g<sub>1,k</sub>  $k_{mod} = 0,7$  $k_{mod} = 0.8$ 1,35\*g<sub>0,k</sub> + 1,35\*g<sub>1,k</sub> + 1,50\*1,00\*q<sub>k</sub>  $1,00*g_{0,k} + 1,00*g_{1,k} + 1,50*1,00*q_{k}$  $k_{mod} = 0.9$ außergewöhnliche Kombination 1,00\*g<sub>0.k</sub> + 1,00\*g<sub>1.k</sub> 1,00\*g<sub>0,k</sub> + 1,00\*g<sub>1,k</sub> + 1,00\*0,30\*g<sub>k</sub>  $\sqrt{2}$  SLS **PERITE DE LA CORTA COMO CONTRA CONTRA CONTRA CONTRA CONTRA CONTRA CONTRA CONTRA CONTRA CONTRA CONTRA CONTRA CO** Anfangsverformung w<sub>inst</sub> t = 0  $1,00*g_{0,k}$  + 1,00\*g<sub>1,k</sub> + 1,00\*1,00\*q<sub>k</sub> **P** Endverformung  $w_{fin}$  t =  $\infty$  $L \cap 1,00^* \mathfrak{g}_{0,k} + 1,00^* \mathfrak{g}_{1,k} + 1,00^* 1,00^* \mathfrak{q}_k + 1,00^* 0,30^* \mathfrak{q}_k$ **Production Control** Change of the Second V nets in t =  $\infty$  $\Box$  1,00\*g<sub>0,k</sub> + 1,00\*g<sub>1,k</sub> + 1,00\*1,00\*q<sub>k</sub> + 1,00\*0,30\*q<sub>k</sub> **P** Nationaler Anhang **P** charakteristische Kombination t = 0  $L_{0.1,00*1,00*q_k}$ **P d** charakteristische Kombination t =  $\infty$ 1,00\*g<sub>0,k</sub> + 1,00\*g<sub>1,k</sub> + 1,00\*1,00\*g<sub>k</sub> + 1,00\*0,30\*g<sub>k</sub> quasi-standige Kombination  $\overline{\Box}$  1,00\*g<sub>0,k</sub> + 1,00\*g<sub>1,k</sub> + 1,00\*0,30\*q<sub>k</sub>

Die Ergebnisse (Schnittgrößen, Verformungen) dieser Auswahl werden dann in der Tabelle rechts oben für die Berechnungspunkte (Anzahl je nach Angabe in den Einstellungen) angegeben.

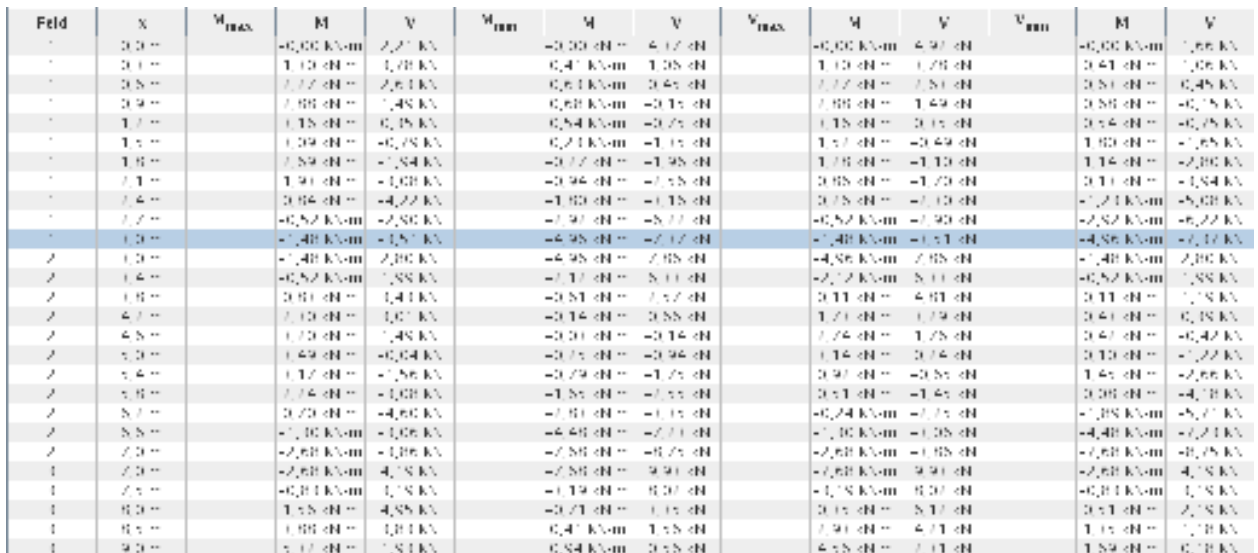

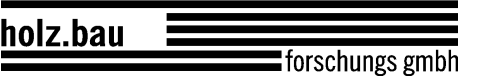

Benutzerhandbuch

Nach Auswahl einer gewünschten Stelle können rechts unten - je nach Auswahl der Karteikarte - die Lasten und Auflagerkräfte, der Schnittkraft- und Verformungsverlauf sowie die berechneten Spannungen betrachtet werden.

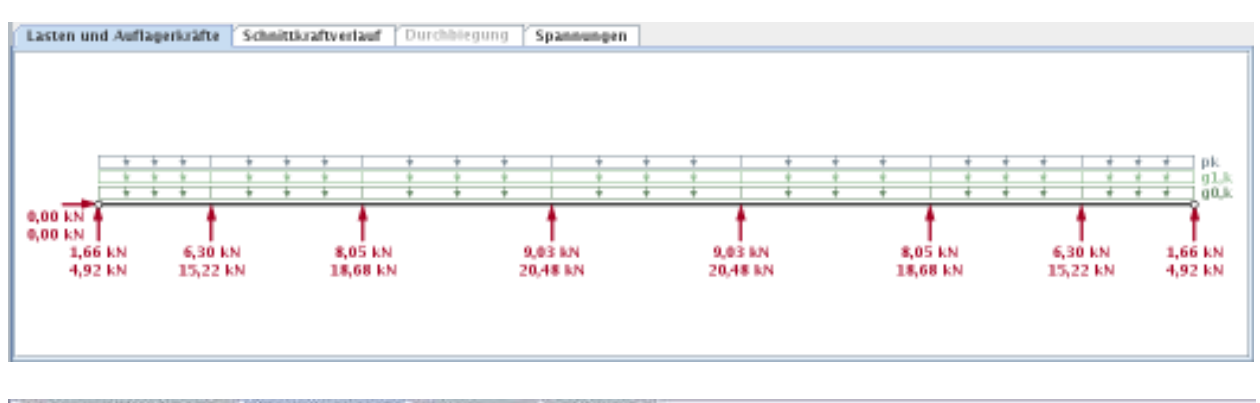

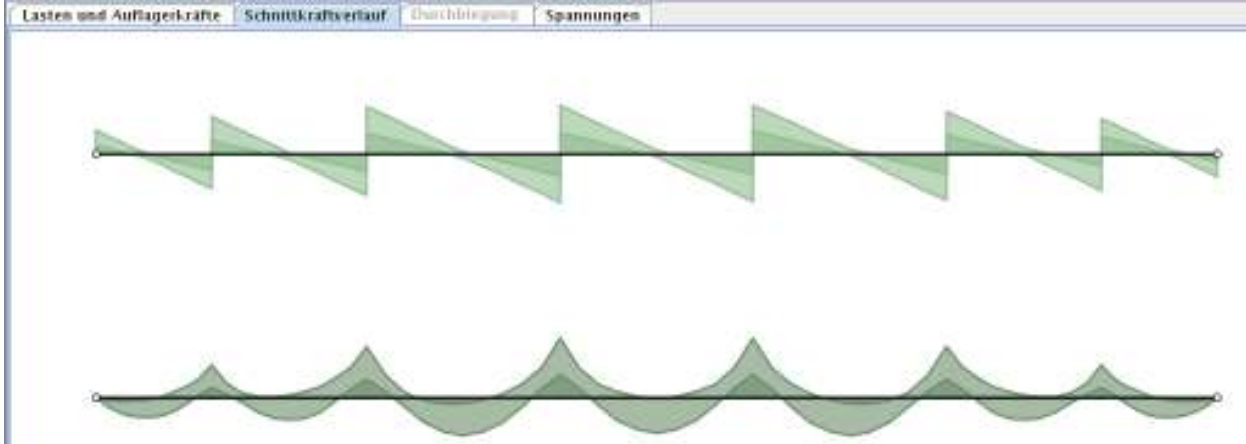

 $\equiv$ holz.bau forschungs gmbh

#### Benutzerhandbuch

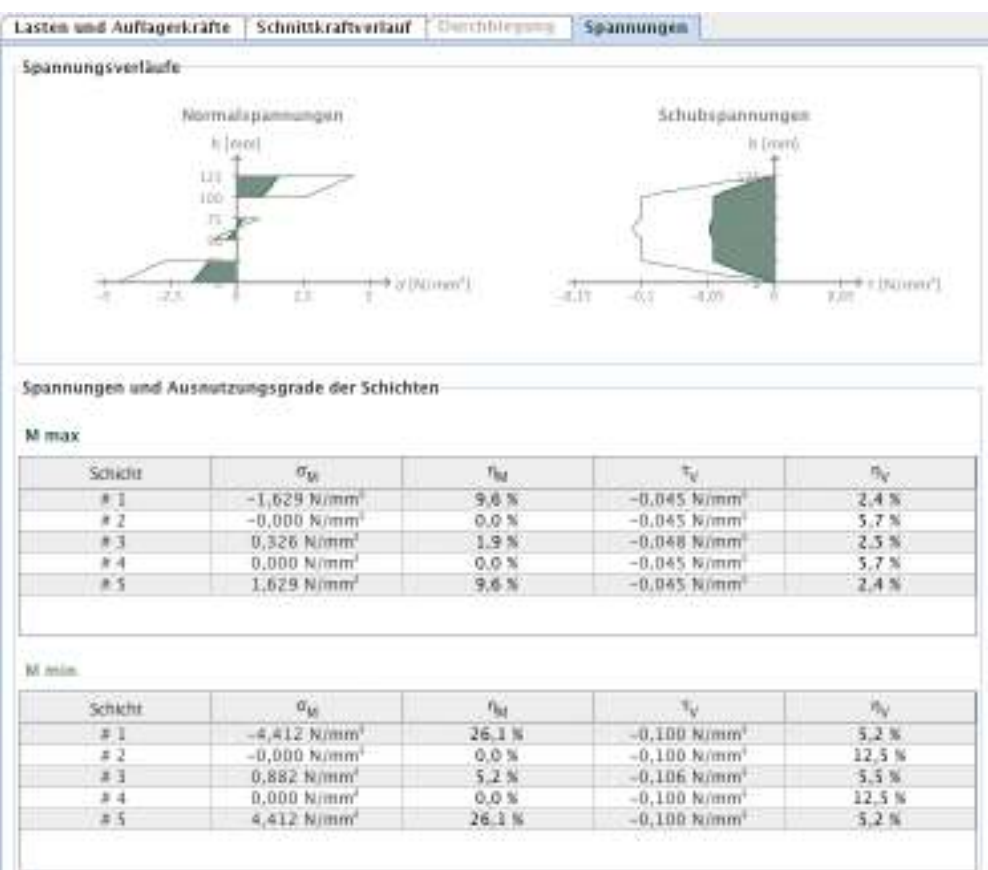

## <span id="page-23-0"></span>**4 MODUL "BSP-PLATTE 1D - SCHNITTGRÖßEN"**

## <span id="page-23-1"></span>**4.1 Eingabedaten**

Die Eingabe gliedert sich in:

- Definition des Querschnittes
- Brandangaben
- Art der Berechnung
- Schnittgrößen
- Bemessungsfaktoren
- Stabilitätsangaben

## <span id="page-23-2"></span>**4.1.1 Querschnitt**

Siehe [3.1.3](#page-13-1) 

### <span id="page-23-3"></span>**4.1.2 Brand**

Siehe [3.1.5](#page-15-0) 

## <span id="page-23-4"></span>**4.1.3 Art der Berechnung, Schnittgrößen, Bemessungsfaktoren und Stabilitätsangaben**

In der Karteikarte "Schnittgrößen, Spannungen und Ausnutzung" können die Schnittgrößen, sowie die zugrundeliegende Berechnungsart angegeben werden. Des Weiteren werden hier die Bemessungsfaktoren festgelegt.

Wenn die Schnittgrößen aus einer Berechnung nach Theorie 1. Ordnung stammen, muss für den Fall einer negativen Normalkraft ("Stabilitätsproblem") eine Ersatzknicklänge angegeben werden. Aus dieser Knicklänge und dem jeweiligen Querschnitt wird dann automatisch der für die Nachweisführung benötigte Knickbeiwert k<sub>c</sub> ermittelt.

holz.bau forschungs gmbh

Benutzerhandbuch

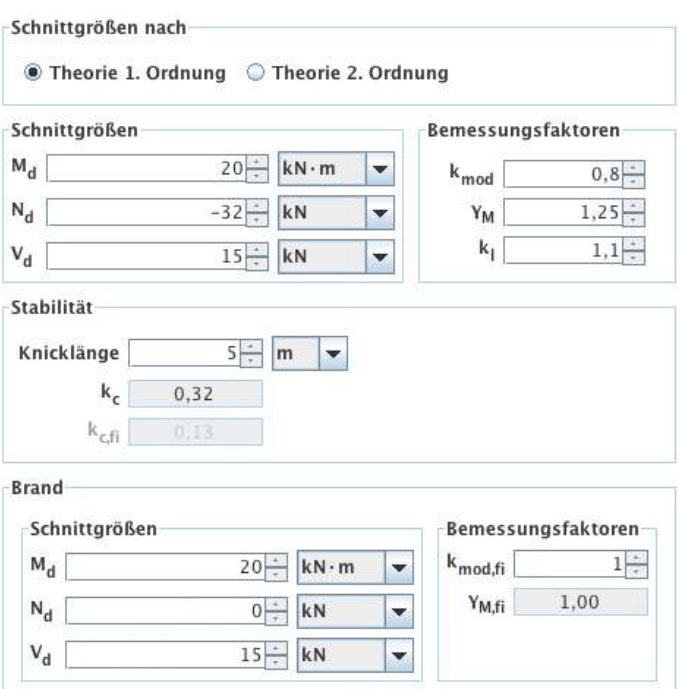

## <span id="page-24-0"></span>**4.2 Ergebnisse und Ausgabe**

## <span id="page-24-1"></span>**4.2.1 Querschnittswerte**

Siehe [3.2.1](#page-17-1) 

## <span id="page-24-2"></span>**4.2.2 Zusammenfassung der Ergebnisse**

In der Karteikarte "Schnittgrößen, Spannungen und Ausnutzung" werden die Spannungsverläufe sowie die maßgebenden Ausnutzungsgrade angezeigt.

#### **CLTdesigner**

holz.bau

Benutzerhandbuch

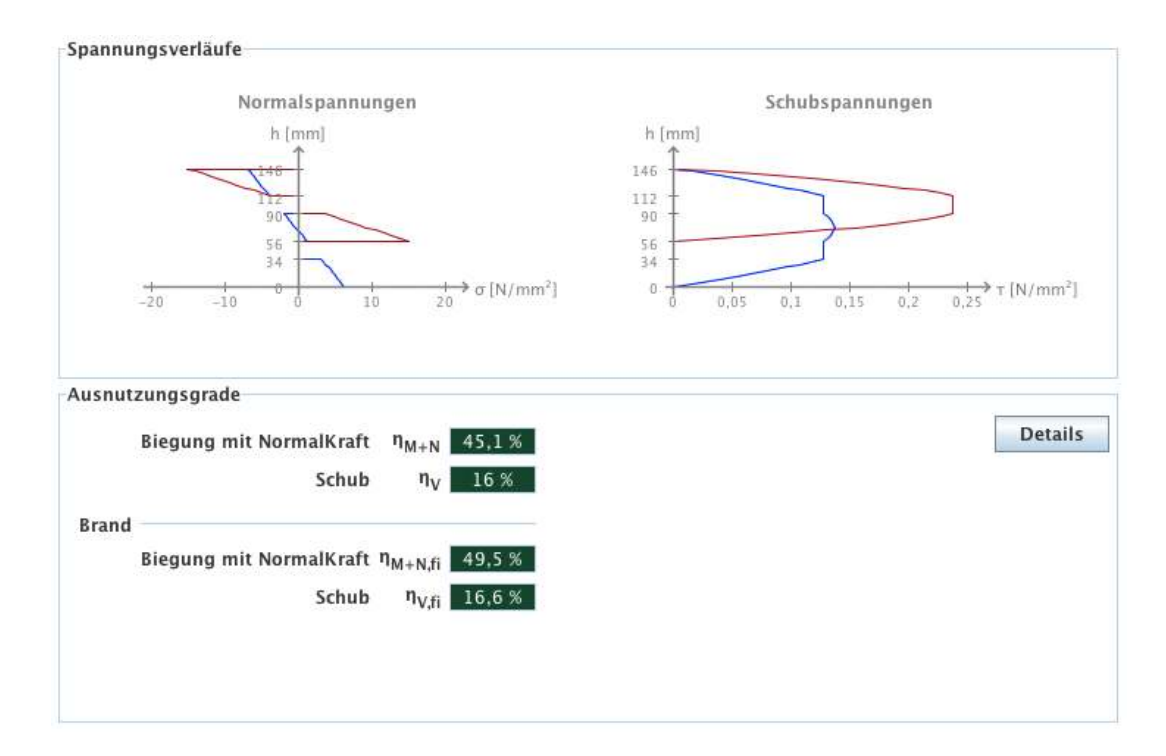

## <span id="page-25-0"></span>**4.2.3 Ergebnisse im Detail**

forschungs gmbh

Über den Button "Details" können die Spannungen und Ausnutzungsgrade der einzelnen Schichten betrachtet werden.

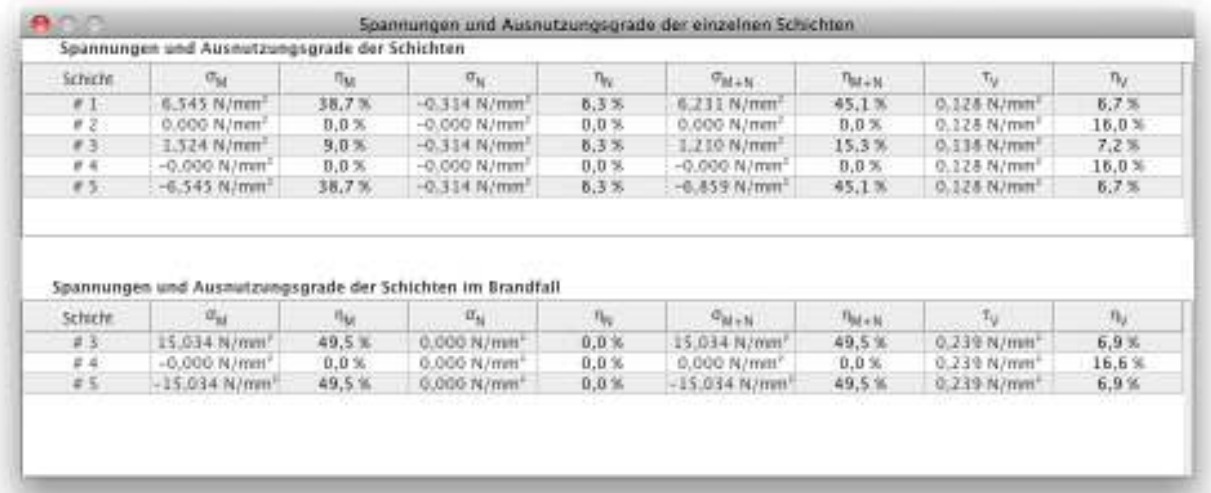

## <span id="page-26-0"></span>**5 MODUL "BSP-SCHEIBE"**

## <span id="page-26-1"></span>**5.1 Eingabedaten**

Die Eingabe gliedert sich in:

- Definition des Querschnittes
- Brandangaben
- Schnittgrößen
- **Bemessungsfaktoren**

## <span id="page-26-2"></span>**5.1.1 Querschnitt**

Siehe [3.1.3](#page-13-1) 

In diesem Modul kann die Querschnittsbreite nicht verändert werden.

## <span id="page-26-3"></span>**5.1.2 Brand**

Siehe [3.1.5](#page-15-0) 

Brand links / rechts statt Brand oben / unten.

## <span id="page-26-4"></span>**5.1.3 Schnittgrößen und Bemessungsfaktoren**

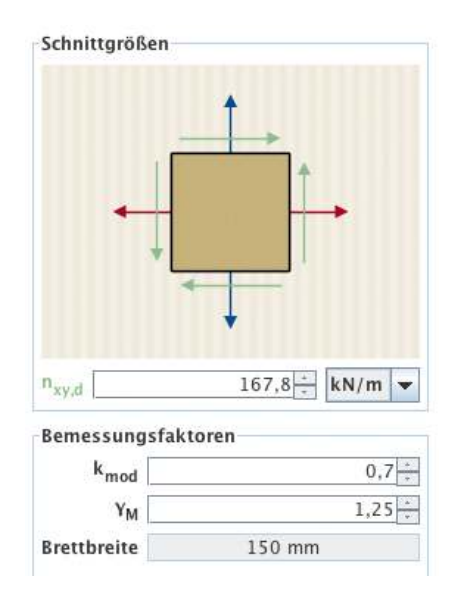

## holz.bau torschungs gmbh:

In der Karteikarte "Schnittgrößen, Spannungen und Ausnutzung" können die Schubkraft pro Einheitslänge in der Scheibenebene  $n_{xvd}$ , sowie die Bemessungsfaktoren festgelegt. Die der Bemessungsmethode zugrundeliegende Brettbreite ist mit 150 mm fixiert.

## <span id="page-27-0"></span>**5.2 Ergebnisse und Ausgabe**

## <span id="page-27-1"></span>**5.2.1 Querschnittswerte**

In der Karteikarte "Querschnittswerte" können die effektiven Steifigkeiten der Scheibe für den Vollquerschnitt und im Falle einer Brandbemessung auch für den Brandquerschnitt abgerufen werden.

Die geringen Unterschiede zwischen der Dehnsteifigkeit  $D_x$  bzw.  $D_y$  und der effektiven Dehnsteifigkeit EAef im Modul BSP-Platte 1D resultieren aus der Vernachlässigung der Dehnsteifigkeiten der Querlagen in diesem Modul.

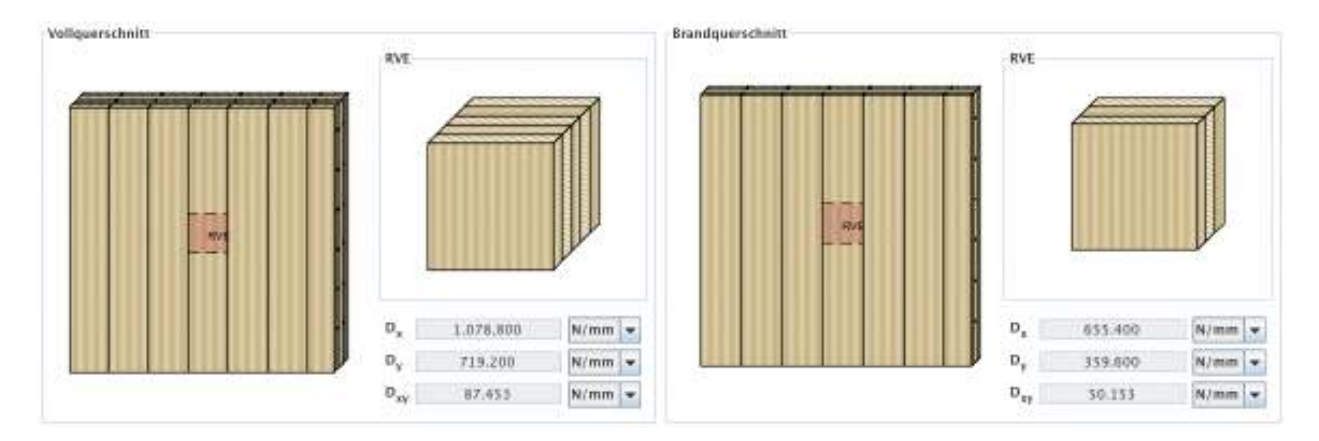

## <span id="page-27-2"></span>**5.2.2 Zusammenfassung der Ergebnisse**

In der Karteikarte "Schnittgrößen, Spannungen und Ausnutzung" werden die berechneten Ersatzdicken, Spannungen sowie die Ausnutzungsgrade der beiden Mechanismen (Mechanismus I – Schub und Mechanismus II – Torsion) angezeigt.

Zum Vergleich werden auch die Ausnutzungsgrade angelehnt an ETA-08/242 und ETA-09/0036 berechnet und angezeigt.

Ξ

forschungs gmbh

#### Benutzerhandbuch

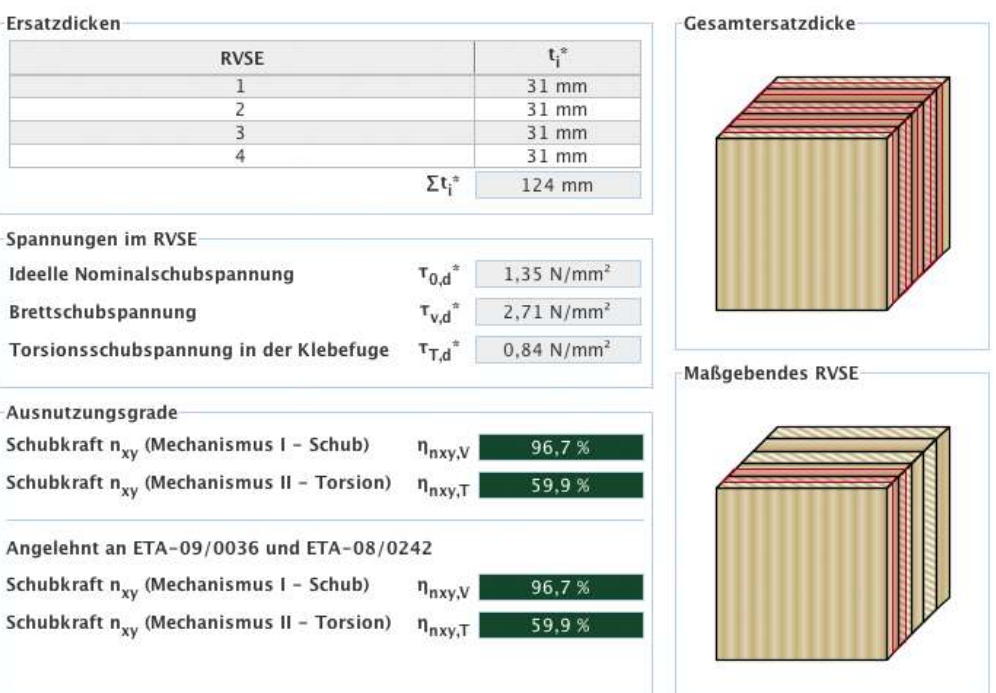

holz.bau forschungs gmbh

## <span id="page-29-0"></span>**6 KONTAKT**

- Adresse: holz.bau forschungs gmbh Inffeldgasse 24 8010 Graz Österreich
- Internet: [www.cltdesigner.at](http://www.cltdesigner.at/) <www.cltdesigner.com>
- E-Mail: [cltdesigner@tugraz.at](mailto:cltdesigner@tugraz.at)